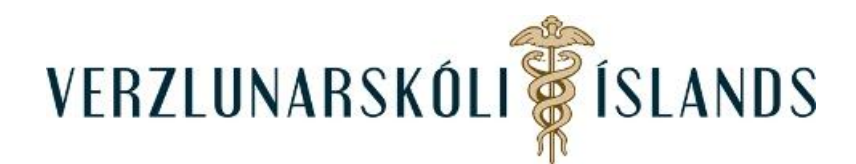

## **Að fá afrit af dagatalsfærslum (viðburðum) úr Moodle í Outlook dagatalið:**

Byrjaðu á því að fara á svæði til vinstri á forsíðunni í Moodle sem nefnist **Stikla** og smelltu á **Dagatal**:

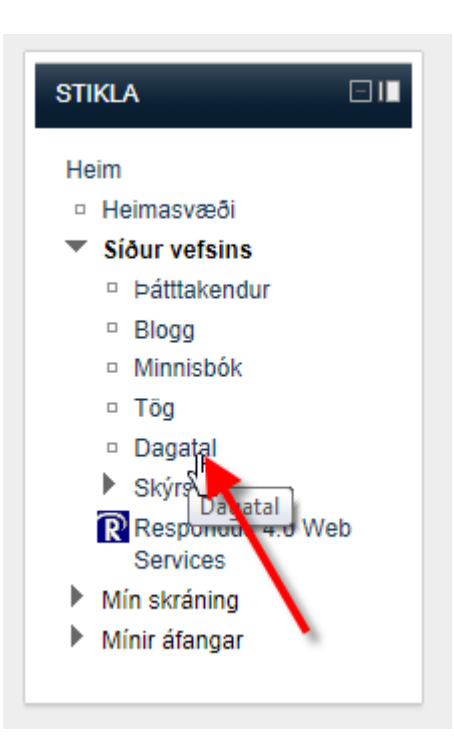

Farðu neðst á síðuna sem þá opnast og smelltu á **Flytja út dagatal**:

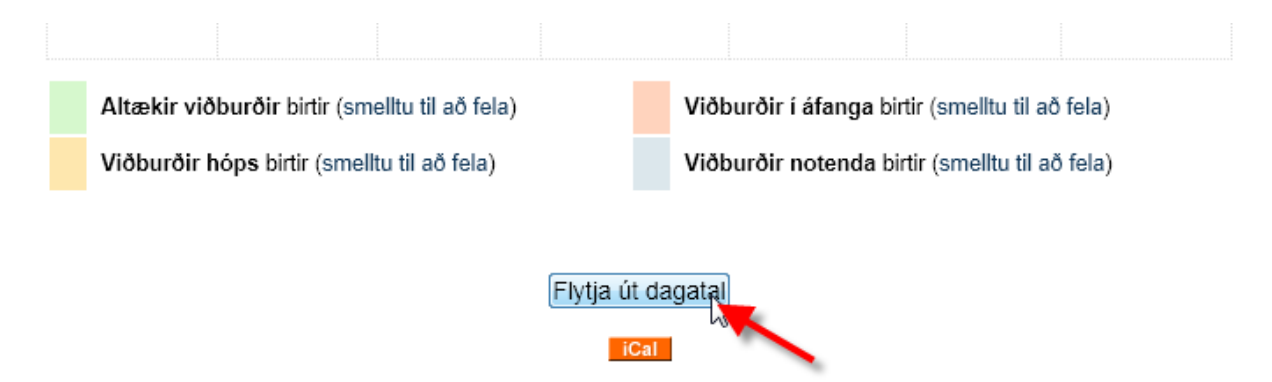

Þar er hægt að velja um tvær leiðir:

- 1. Að flytja vefslóð inn í Outlook dagatalið
- 2. Að flytja skrá inn í Outlook dagatalið

Ég er búin að prófa hvoru tveggja en sé í fljótu bragði ekki muninn, sýni því báðar leiðir hér.

## Leið 1: Að flytja vefslóð inn í Outlook dagatalið

Smelltu á **Birta vefslóð dagatals** (vefslóðin kemur oftast sjálfkrafa. Veldu vefslóðina og afritaðu (copy) hana:

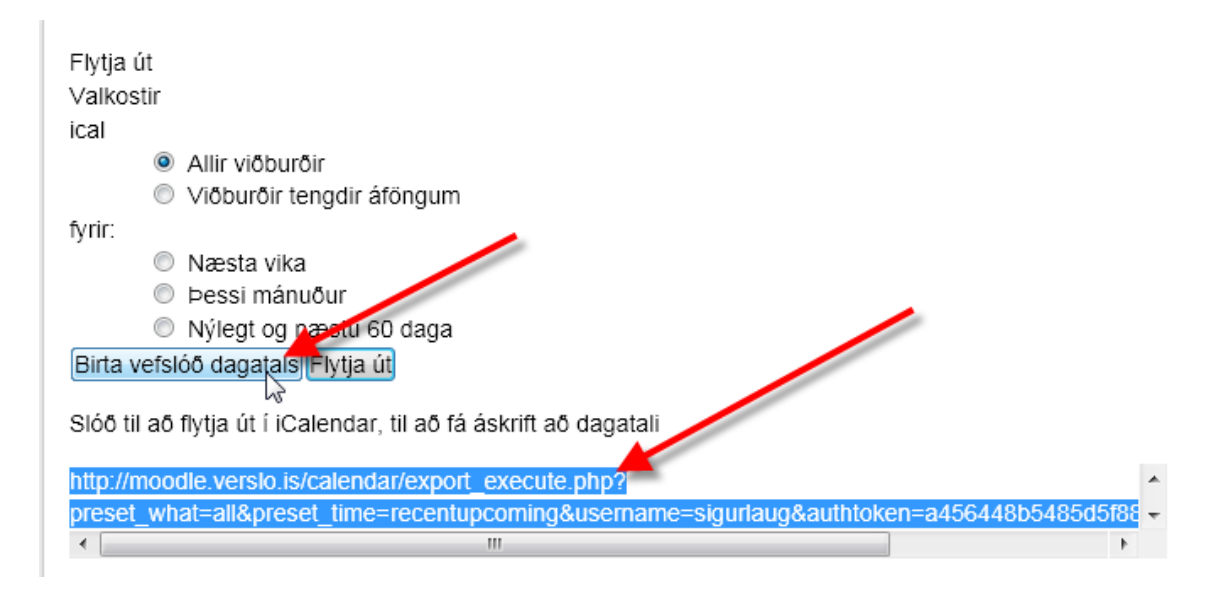

Opnaðu dagatalið þitt í Outlook:

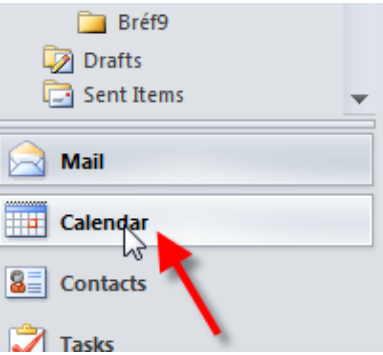

Og veldu **Open Calendar** og smelltu á **From Internet** á felliglugganum sem þar kemur niður:

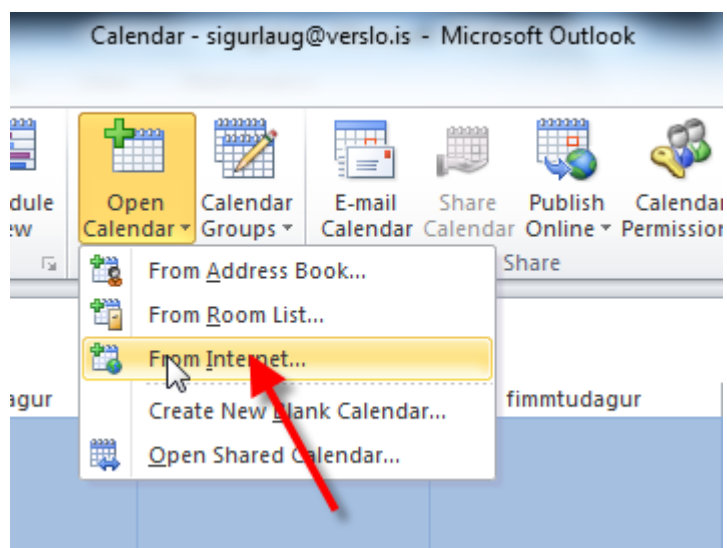

Límdu (paste) svo slóðina í þar til gerðan glugga og smelltu á **OK**:

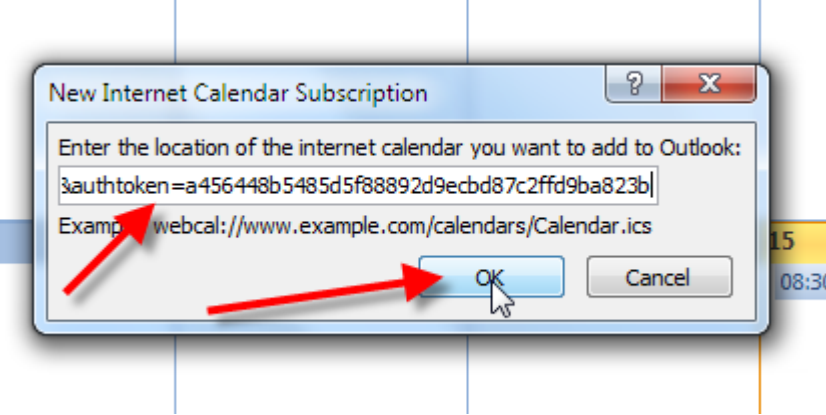

Birtist þá dagatalið úr Moodle (grænt) við hliðina á dagatalinu sem var þar fyrir (blátt):

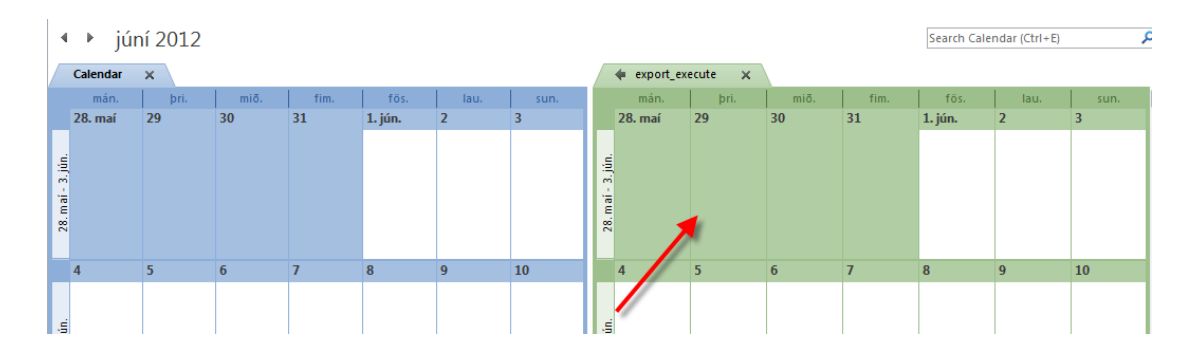

Það er í lagi að loka Moodle-dagatalinu með því að smella á krossinn eins og sýnt er hér:

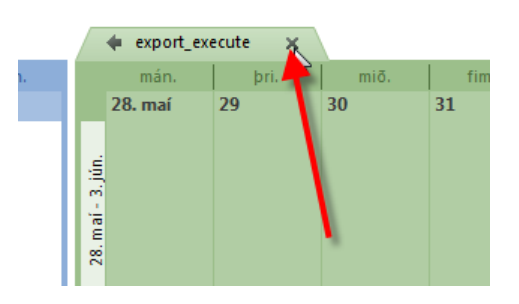

Því hægt er að kalla það fram aftur með því að smella á nafn þess á hliðarstikunni til vinstri:

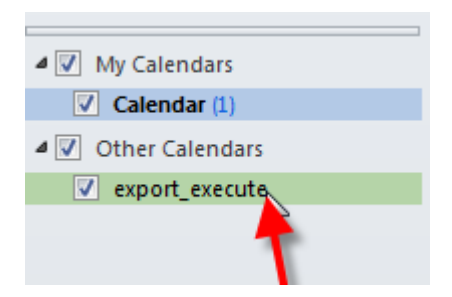

**Leið 2: Að flytja skrá inn í Outlook dagatalið:** Í stað þess að smella á **Birta vefslóð dagatals**, er smellt á **Flytja út:**

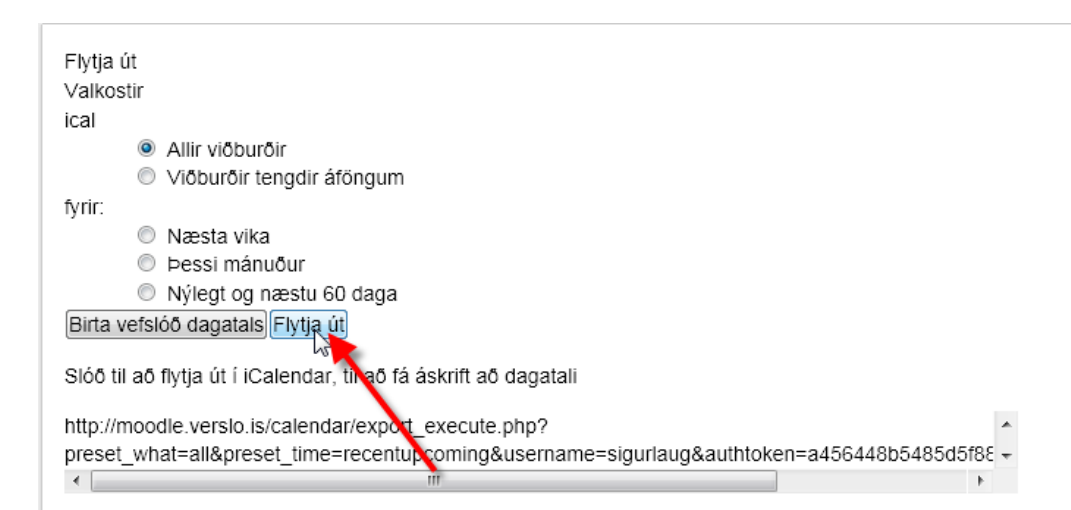

Opnast þá neðst á skjánum valmynd þar sem boðið er að vista skránna:

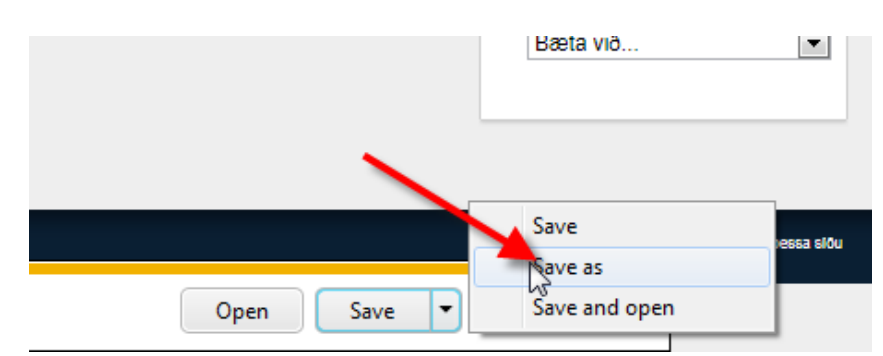

Farðu síðan í dagatalið í Outlook og veldu **File** og **Open** og smelltu síðan á **Open Calendar**:

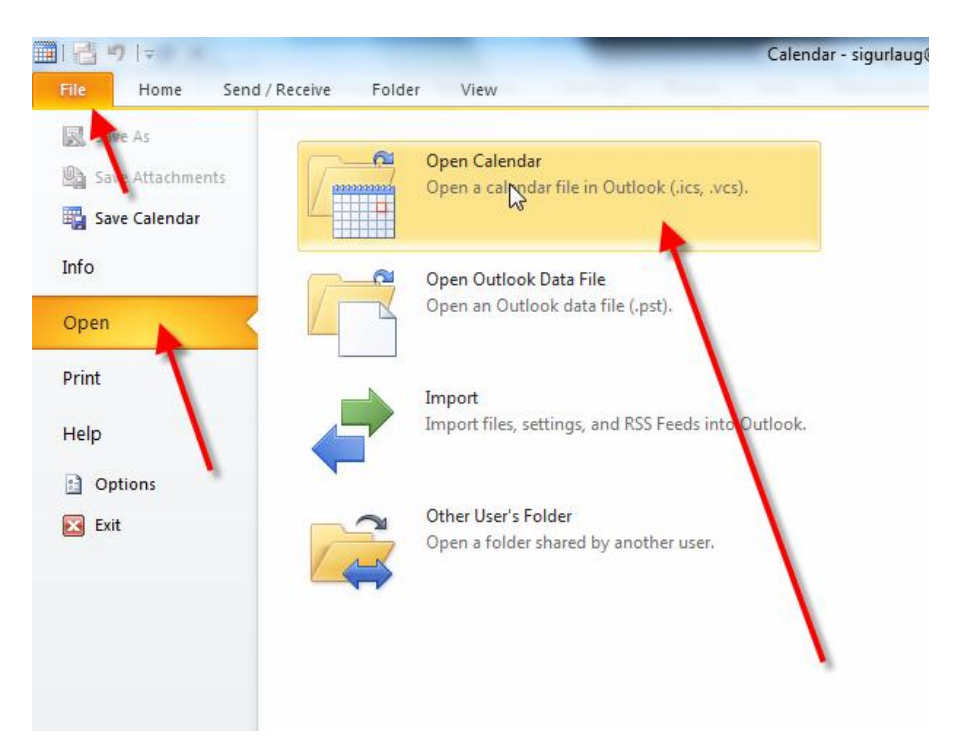

Þar þarf að velja skránna sem sótt var í Moodle og smella svo á **OK**:

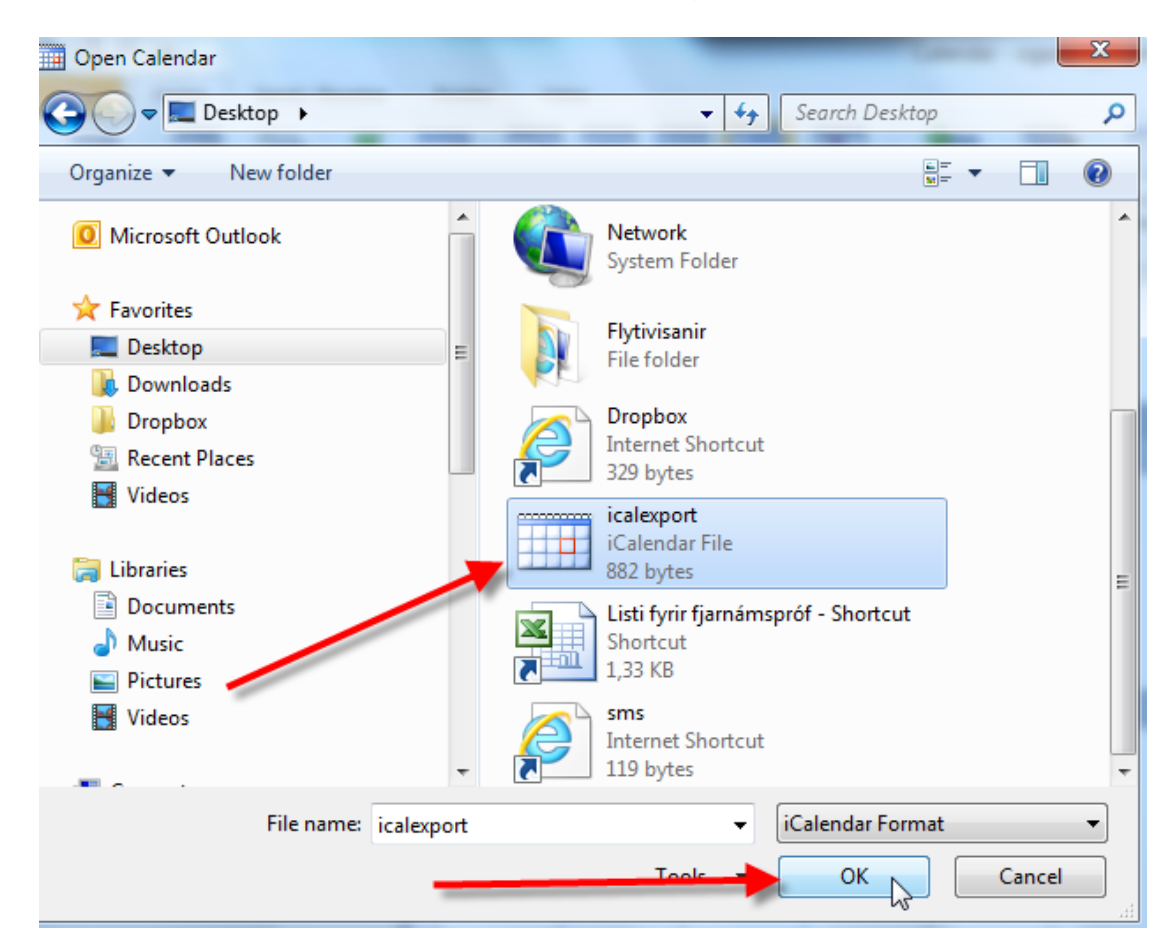

Og birtist þá skráin á sama hátt og fyrr.

Meira um þetta er hér:

[http://docs.moodle.org/22/en/Using\\_Calendar#Subscribing\\_to\\_a\\_calendar\\_in\\_Outlook\\_2007](http://docs.moodle.org/22/en/Using_Calendar#Subscribing_to_a_calendar_in_Outlook_2007) .Ég f

Gangi þér vel!

Júní 2012/SK